# Zoom オンラインミー ティングマニュアル

# 第38回日本中東学会年次大会実行委員会

最終更新日: 2022年5月8日

# 目次

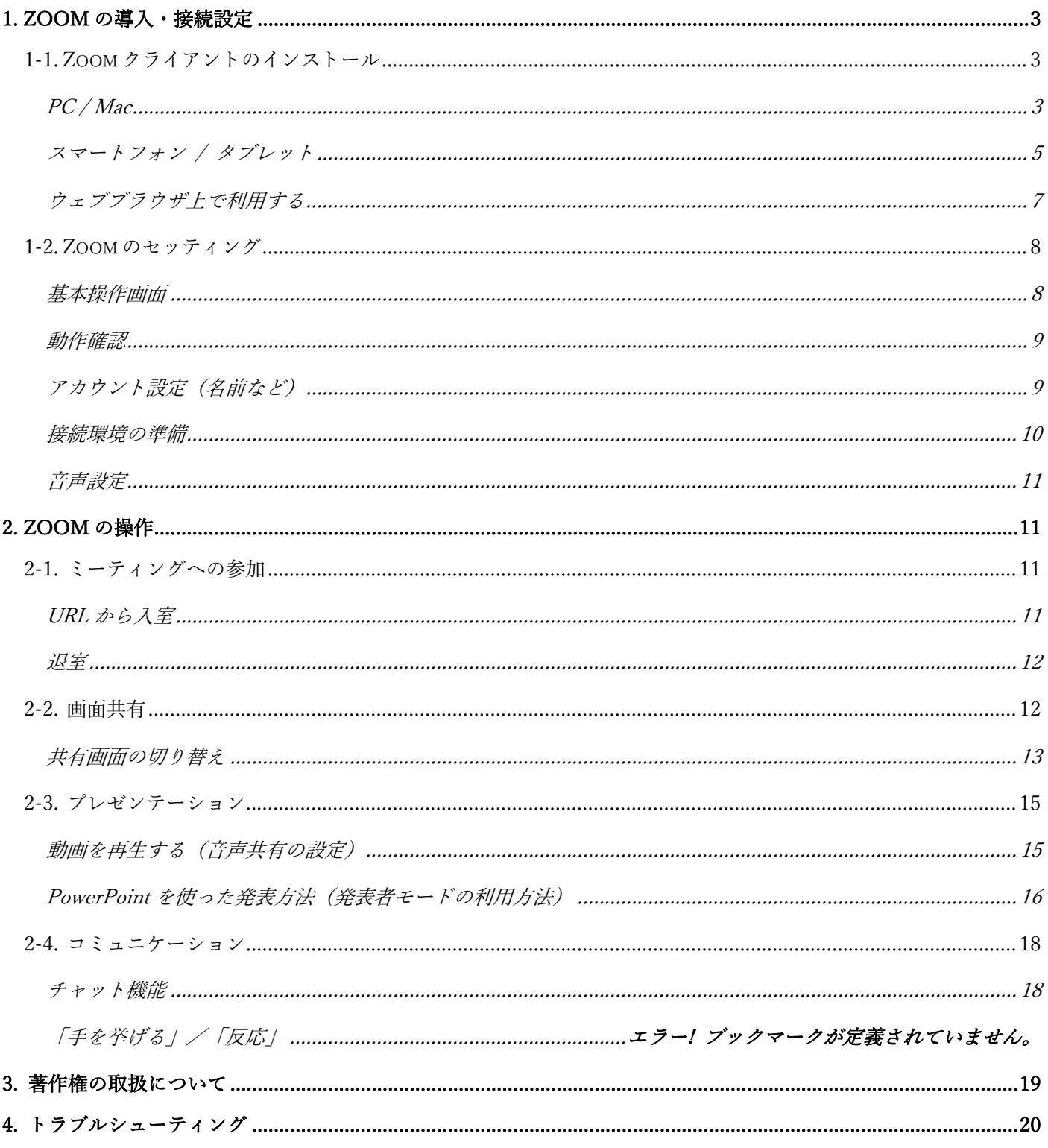

# 1. Zoom の導⼊・接続設定

Zoom クライアントは定期的にアップデートされています。セキュリティ上の安全性確保の為、お使いのクラ イアントが最新のバージョンであることを確認してご利⽤下さい。

# 1-1. Zoom クライアントのインストール

PC / Mac

Zoom より「ミーティング⽤ Zoom クライアント」(https://zoom.us/download)をダウンロードします。初め て Zoom ミーティングに参加する際にも、ウェブブラウザ上からダウンロードリンクが⾏えます。 ダウンロードしたファイルをダブルクリックするとインストールが開始されます。ガイダンスにしたがってイ ンストールを進めてください。

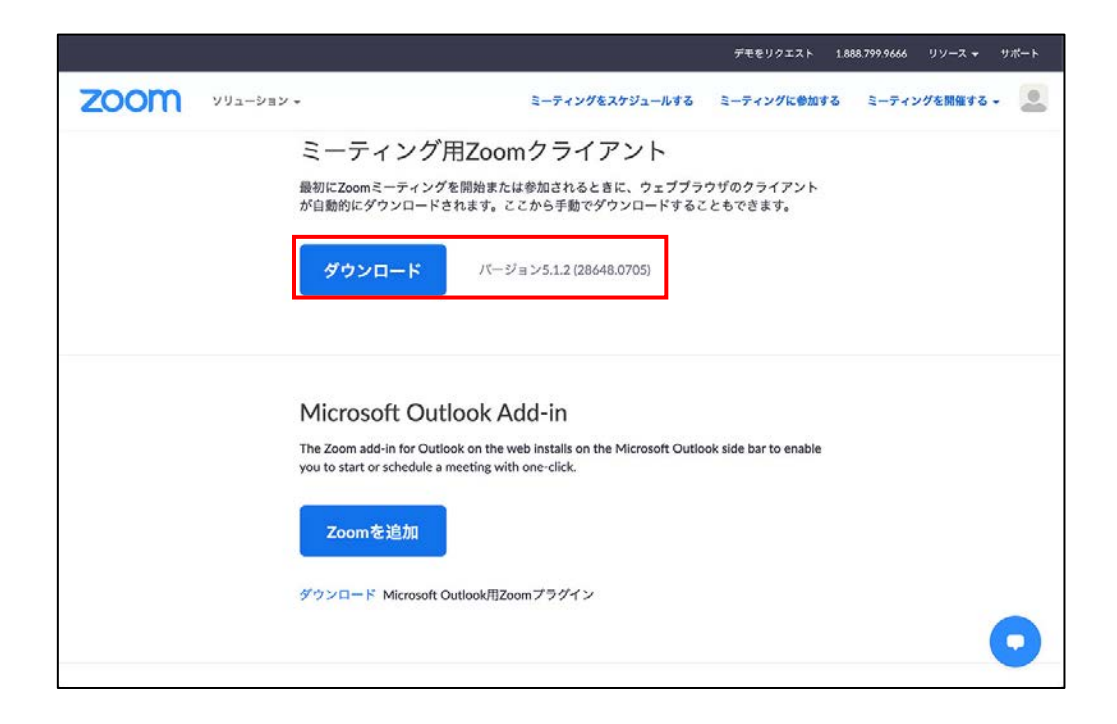

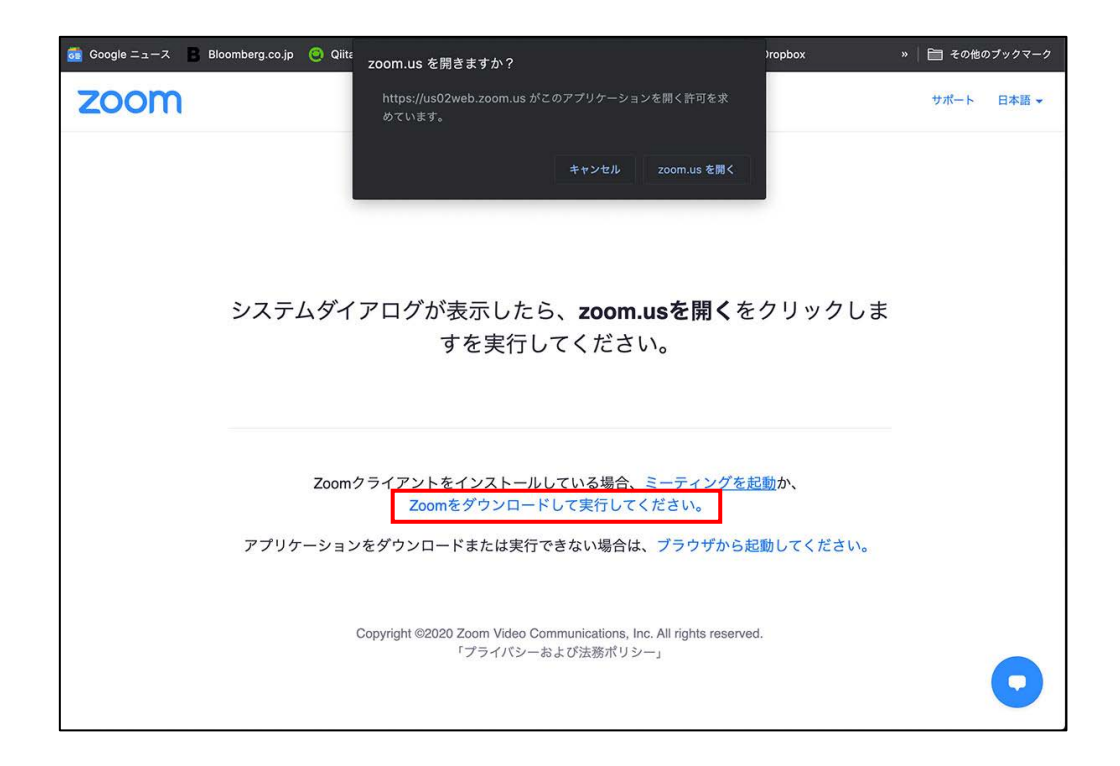

#### スマートフォン / タブレット

※ スマートフォン、タブレットでの利用も可能ですが、PC / Mac と比べて操作が煩雑なため、出来るだけ PC / Mac のご利用をお勧めします。

# iOS (iPhone, iPad)の場合

App Store を開き、「zoom」と検索すると「ZOOM Cloud Meetings」というアプリがヒットします。

「入手」をタップしてインストールしてください。

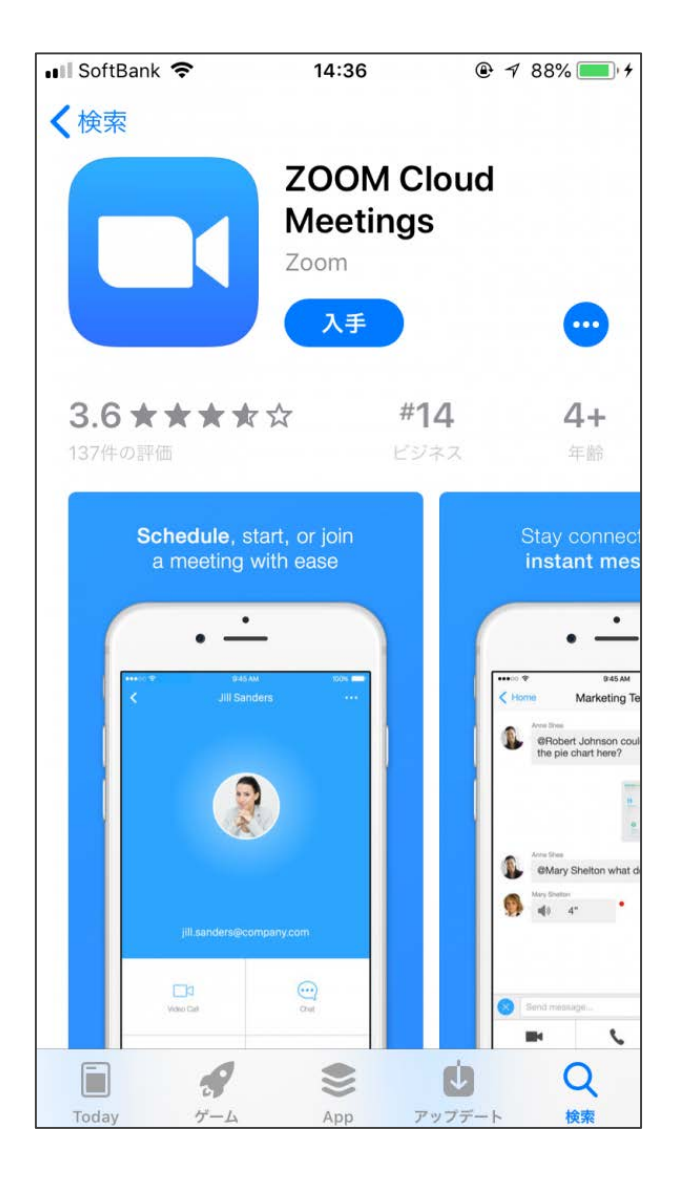

# Android の場合

Google Play で「zoom」と検索すると「ZOOM Cloud Meetings」というアプリがヒットします。

「インストール」をタップしてインストールしてください。

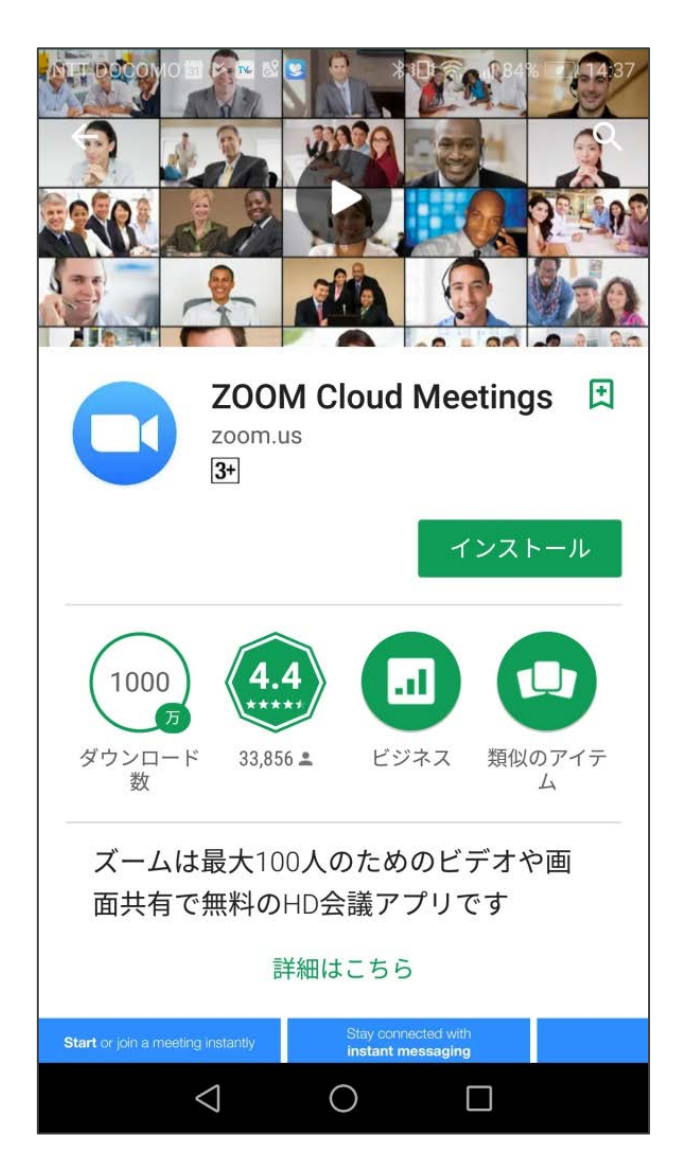

ウェブブラウザ上で利⽤する

PC / Mac をご利用で Zoom クライアントのダウンロードやインストールが出来ない場合、インストールを行わ ずウェブブラウザ上で起動させることもできます。

お使いのブラウザが最新のバージョンであることを確認してご利⽤ください。

※ 動作の安定性などより、ブラウザ上での起動よりもクライアントの利用を推奨します。

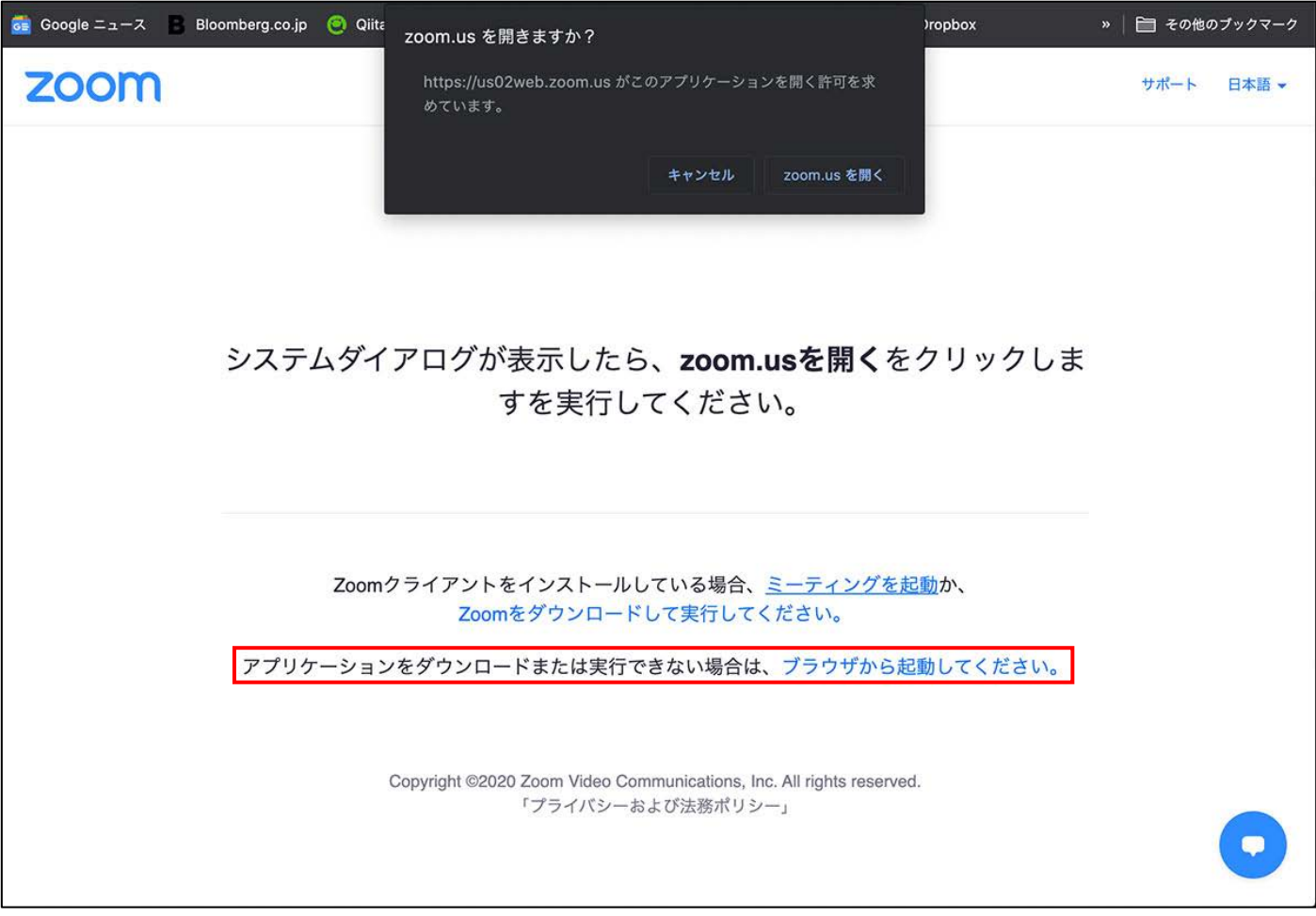

# 1-2. Zoom のセッティング

基本操作画面

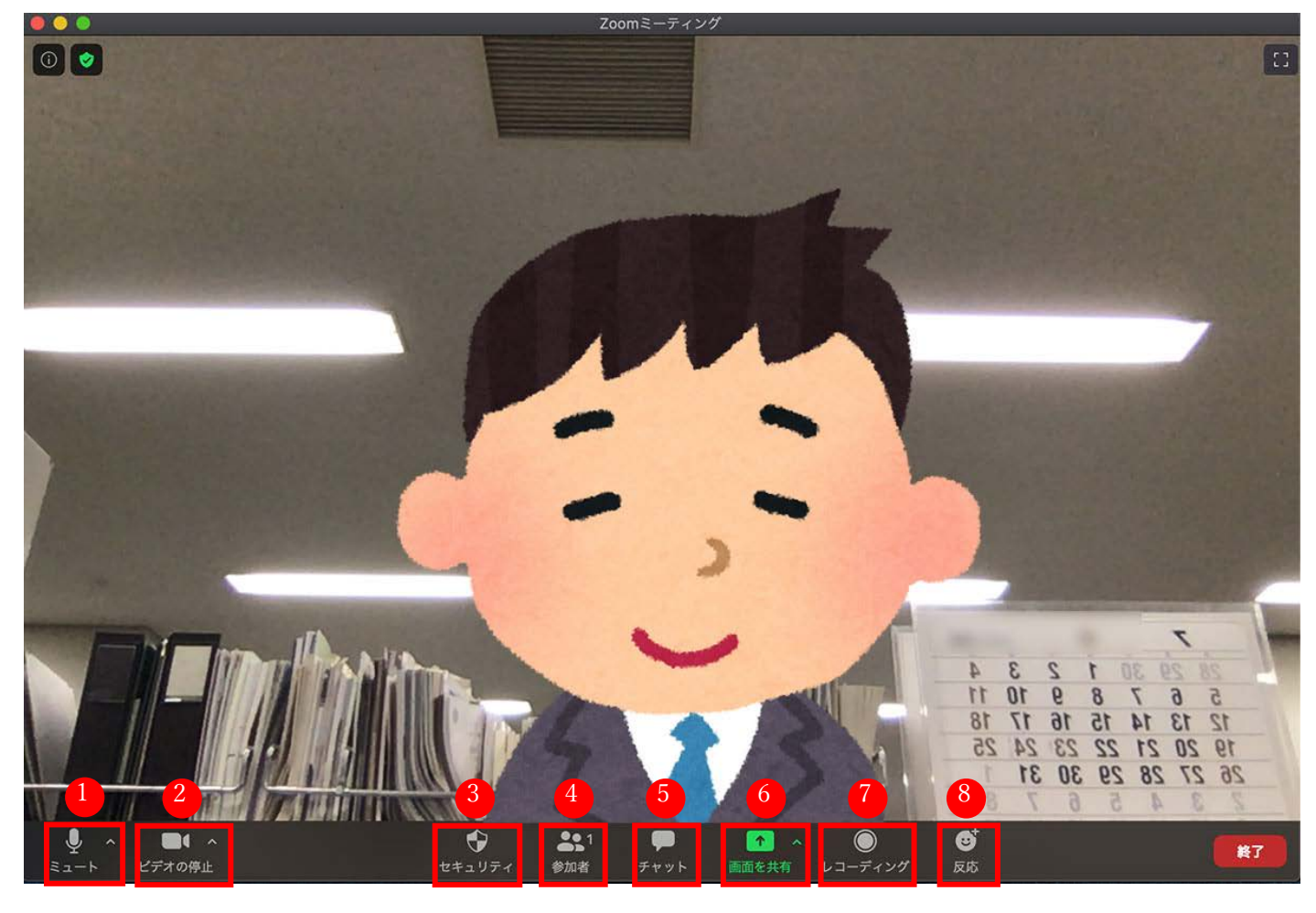

- 1. ミュート:消音機能を切り替える。ミーティング中は、発表者以外は原則ミュートをオン(消音)にしま しょう。
- 2. ビデオの開始/停止:画面の録画機能です。本ミーティングでは原則禁止とされているため利用できませ ん。後⽇、録画した映像を配信予定です。
- 3. セキュリティ:セキュリティ上の設定を⾏います。通常はデフォルトの設定で問題ありません。
- 4. 参加者:ミーティングに参加しているユーザーの一覧を表示します。
- 5. チャット:ミーティングに参加しているユーザー達とチャットでやり取りができます。なお発表の冒頭で 資料を配る際にも、発表者が聴講者に向けてチャット上でハンドアウトを配布します(後述)。
- 6. 画面を共有:ミーティングの相手と画面を共有することができます。聴講者はデフォルトの設定(ビデオ 画⾯)で問題ありません。発表者は、必要に応じて PowerPoint などのプレゼンアプリや pdf などの資料を 画⾯共有する際に使⽤します。
- 7. レコーディング:音声の録音機能です。相手先に許可が必要です。本ミーティングでは不許可になります が、後⽇録画した映像を配信予定です。
- 8. 反応:質問をする際の「手をあげる」ボタンはここにあります。また、サムズアップ(▲) や拍手(●) などのボタンを押すことで、反応を表現できます。発表後などに拍手を行いたい時などに使用します。

動作確認

Zoom が提供している動作確認用のページにアクセスしましょう。

#### https://zoom.us/test

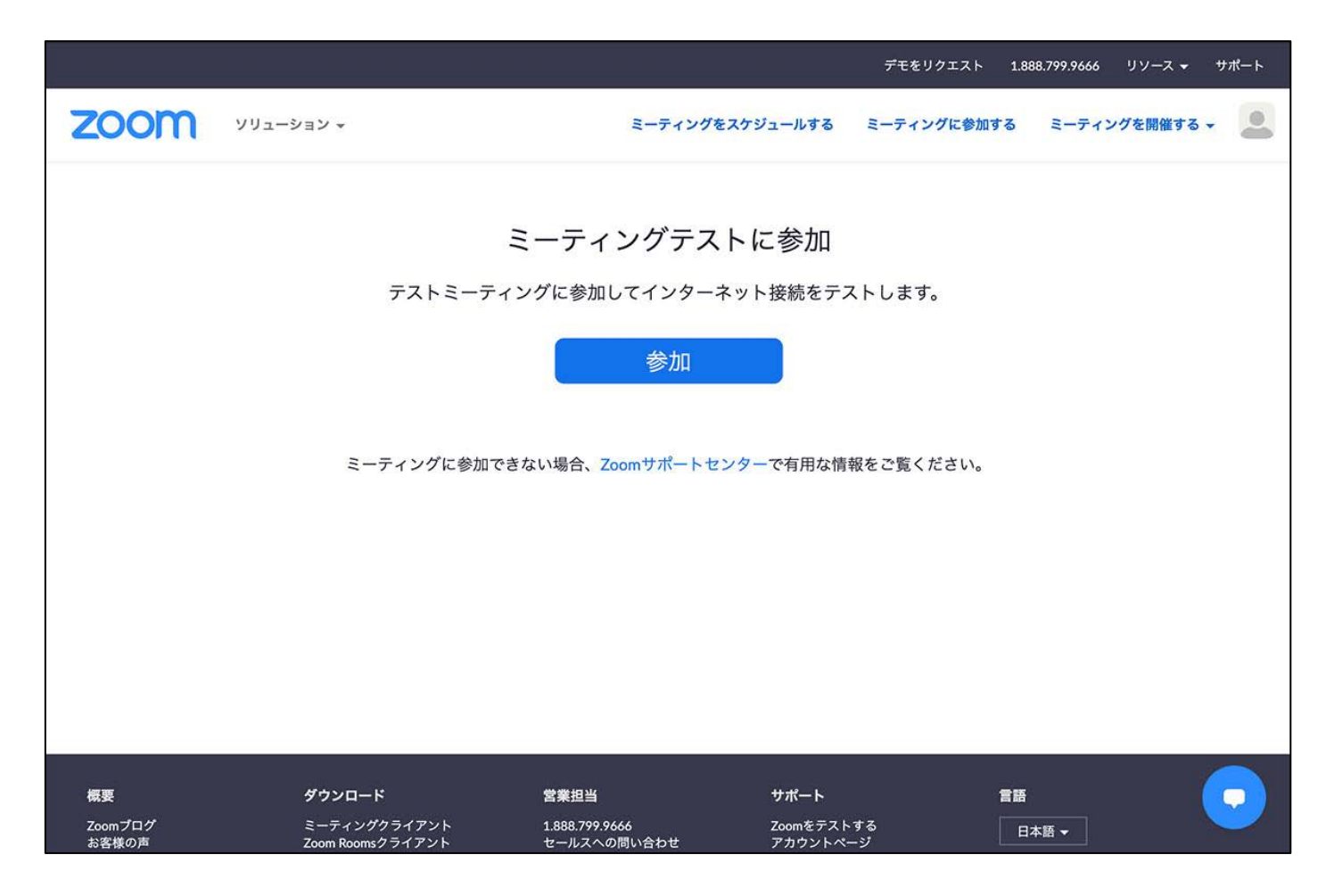

アカウント設定(名前など)

特別研究集会に参加するに際しては、日本中東学会に登録している名前がはっきり表示されるように名前を設 定してください。

接続環境の準備

Zoom ミーティングに必要なものは以下のとおりです。

必ず必要なもの:

- ・ PC / Mac / スマートフォン / タブレット:
- ・ インターネット回線: ネットワーク環境が不安定な場合、途中で切れてしまう事があります。特に無線LANを利用される場合は 出来るだけ繋がりやすい場所でご利用下さい。

場合によって必要なもの

・ Web カメラ:

お使いの PC / Mac に内蔵カメラが設置されていない場合、別途 Web カメラを接続することが出来ます。 多くは USB 接続するものでカメラがない場合、ミーティングは利用することができますが、顔見せをする ことができません。

顔見せの有無の判断は各々に委ねられますが、参加者同士で顔が見えると互いの表情を見て話せるなど、遠 隔会議でも臨場感を感じることができるため、カメラの利用を推奨します。

- マイク付きのイヤホン / ヘッドホン: PC 内蔵のマイクとスピーカーを利用した場合、音量や位置によってはスピーカーの音をマイクが拾い再生 するループを繰り返すことで生じる、ハウリング(フィードバックノイズ)という甲高い音が持続する現象 が起きることがあります。これを防ぐ為に内蔵スピーカーを使わずイヤホンやヘッドホン、ヘッドセット (マイク付きヘッドホン)の利⽤を推奨します。 一つのお勧めは、スマートフォンの購入時に附属しているような、イヤホンに通話用のマイクの付いたもの
	- です。こうした⼩さなものでも⼗分利⽤できますのでお試しください。
- ※ 参考までに、ウェブカメラをお持ちでない場合にスマートフォンをウェブカメラの代用として使えるよう にする手順を以下に解説します。なおスマートフォンスタンドを利用するとスマートフォンを固定しやす い為便利です。
- 1. PC とスマートフォンの両⽅に Zoom クライアントをインストールする
- 2. 同じミーティングに、PC とスマートフォンの両方でそれぞれログインする Zoom ミーティングの画面上に2つ分の端末が表示されるようになります。
- 3. スマートフォン側のビデオ設定をオンにする。なお音声設定については発表時にどちらのマイクを利用す るかによりますが、いずれかの端末のマイクを選択します。
	- 例) ビデオ→スマートフォン、音声→PC にヘッドセットを接続して利用 など。

#### ⾳声設定

聴講時は必ず「ミュート」をオン(消⾳)にしてください。

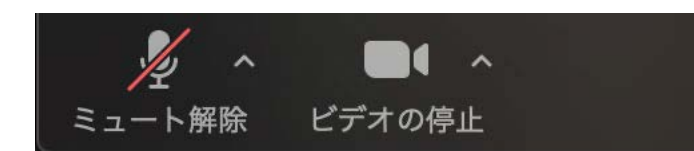

発言する際は、必ずスピーカーの設定がイヤホンになっているか確認してください。

※ 「ミュート」の右隣「^」をクリックすると、音声設定のメニューが表示されます。

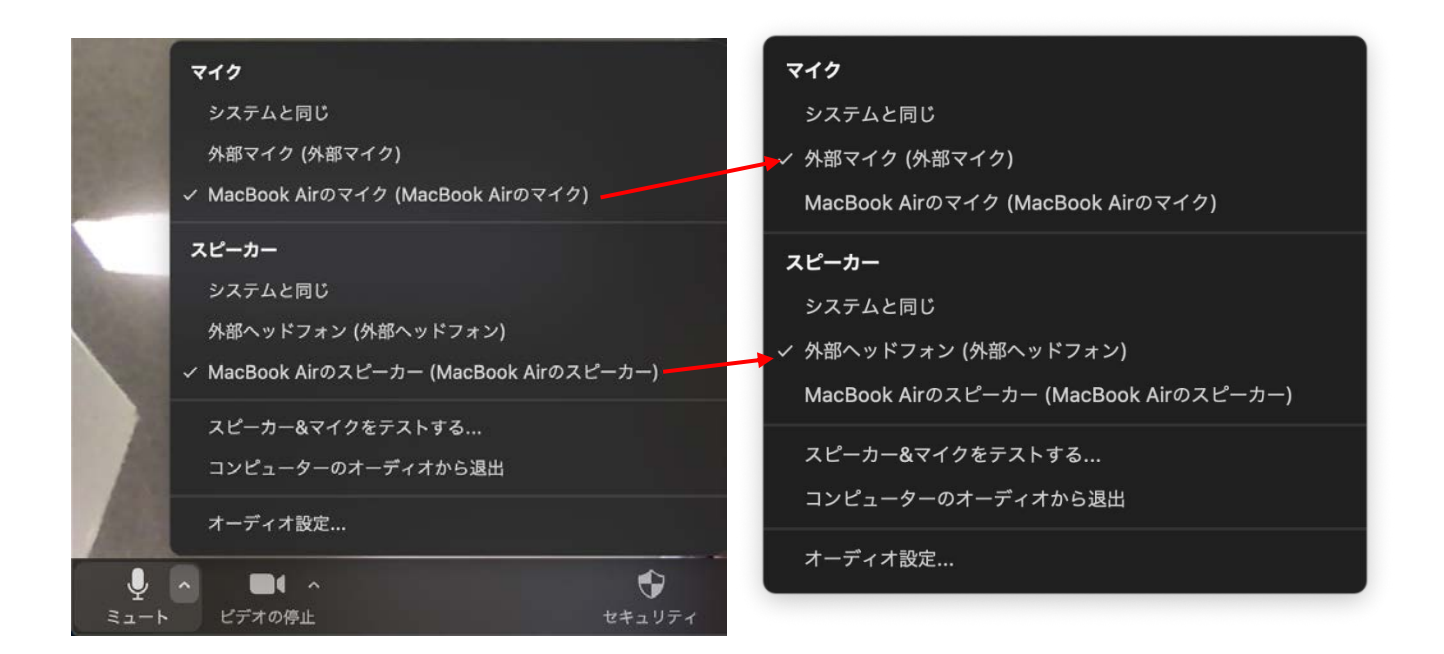

「マイク」、「スピーカー」のそれぞれについて、使⽤するものが選択されているか確認してください。

# 2. Zoom の操作

# 2-1. ミーティングへの参加

URL から入室

本ミーティングには「第 38 回⽇本中東学会年次⼤会ポータルサイト」

(http://www.james1985.org/members\_area/auth-annual/38th/index.html)  $\pm \varnothing$ .

「オンラインミーティング特設ページ」(http://www.james1985.org/members\_area/authannual/38th/auth/auth-meeting.html)にアクセスします。アクセス時に ID とパスワードが求められますが、 事前に大会実行委員会よりメールで配信した内容をご入力ください。

なおメールが届いていない等、確認できない場合は年次大会実行委員お問い合わせ窓口までご連絡ください。

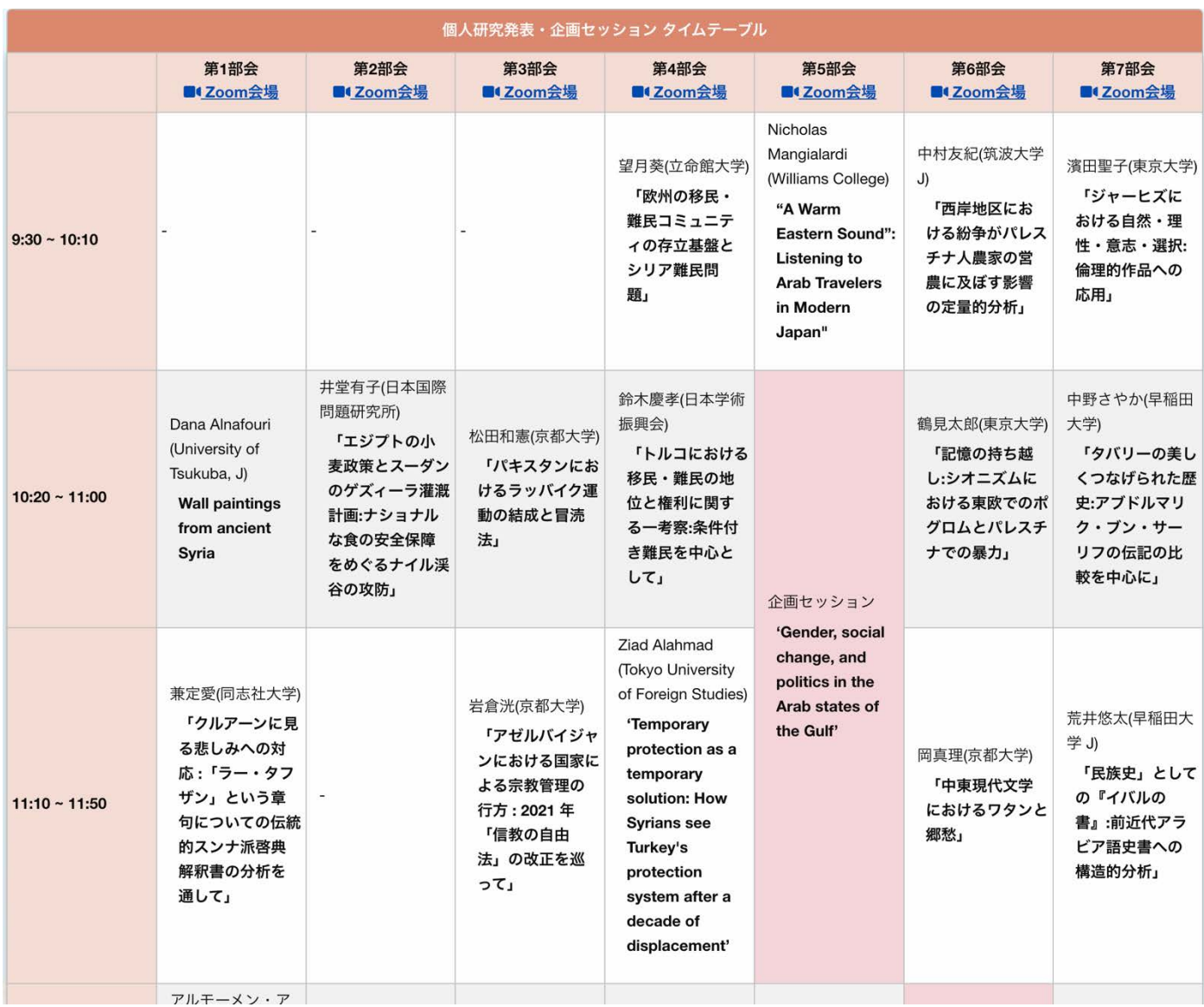

ページ内「タイムテーブル」より、各部会の「Zoom 会場」リンクをクリックすると当該の Zoom ミーティン グルームに移動します。

退室

「ミーティングから退出」をクリックすると、ミーティングルームから退出できます。

再度⼊室する場合は「オンラインミーティング特設ページ」内のタイムテーブル内リンクから再度アクセスく ださい。

#### 2-2. 画⾯共有

発表者は画面共有機能を使って発表を行います。

「画面を共有」をクリックすると現在開いているウィンドウが一覧で表示されます。

共有したいウィンドウ(PowerPoint など)を選択することで、聴講者達と画⾯共有をすることができます。

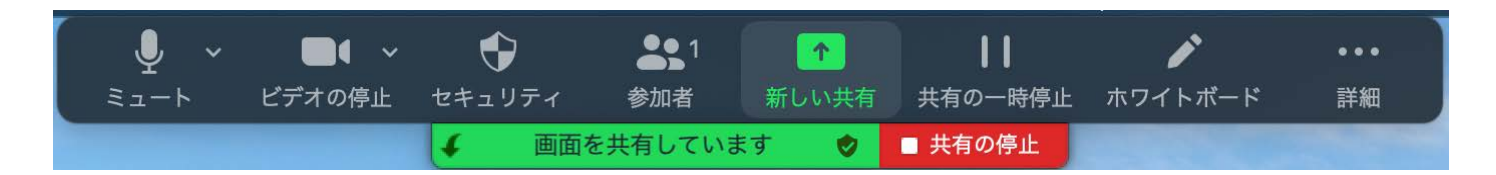

共有画面の切り替え

「新しい共有」を選択すると、現在共有中の画面から別の画面に切り替えることができます。

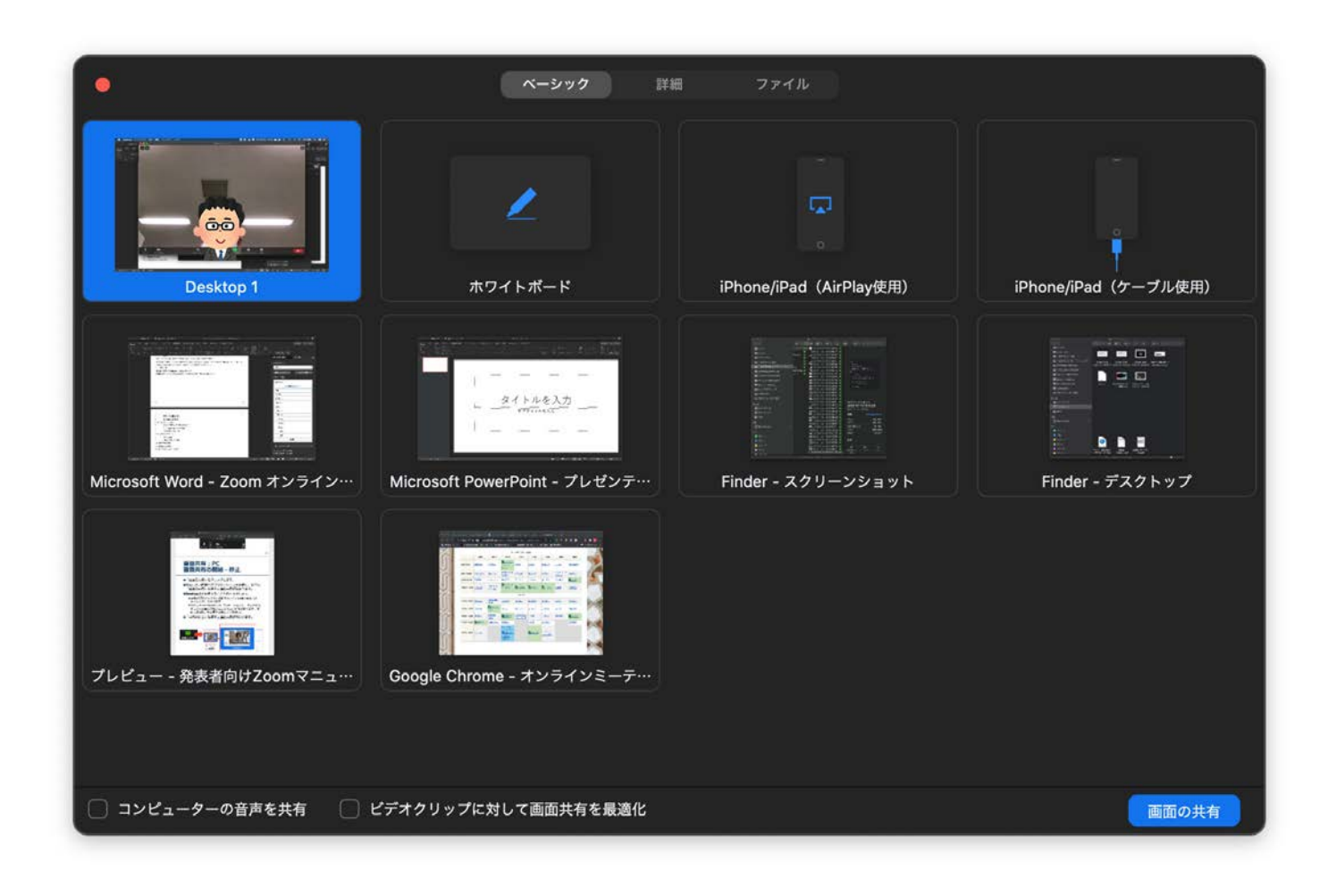

「ホワイトボード」を選択すると、ホワイトボードを模したウィンドウが表⽰されます。ホワイトボードには テキストの入力やフリーハンドの描画ができます。

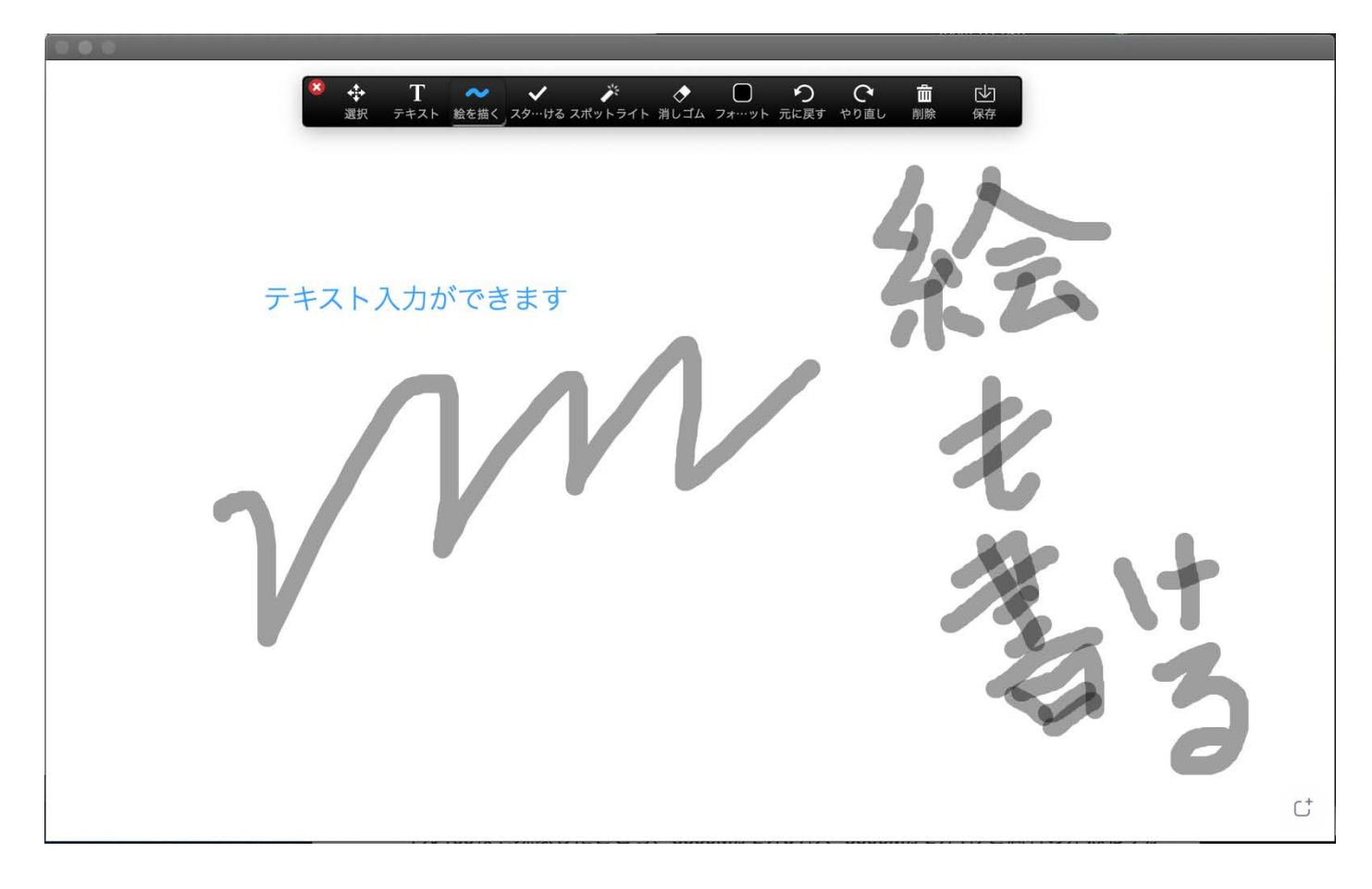

「共有の停止」をクリックすると画面共有が終了します。

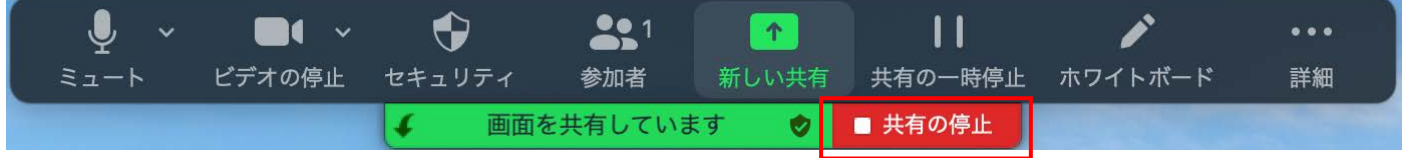

画⾯共有中にチャットウィンドウを表⽰したい場合は、「…」をクリックするとメニューが展開します。

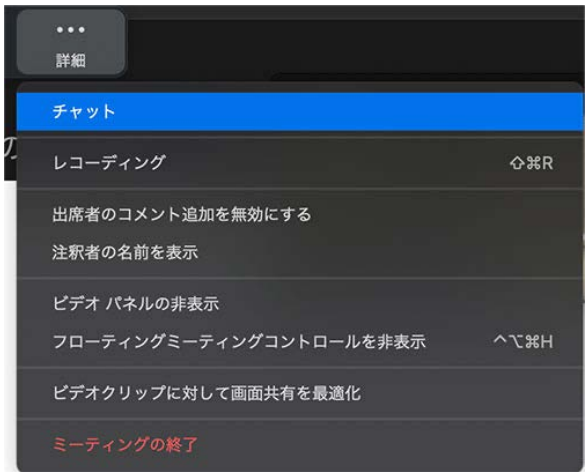

# 2-3. プレゼンテーション

動画を再生する(音声共有の設定)

発表中に動画を再生した場合、未設定の状況では音声を共有していないため、聴講者には音声が聞こえませ ん。

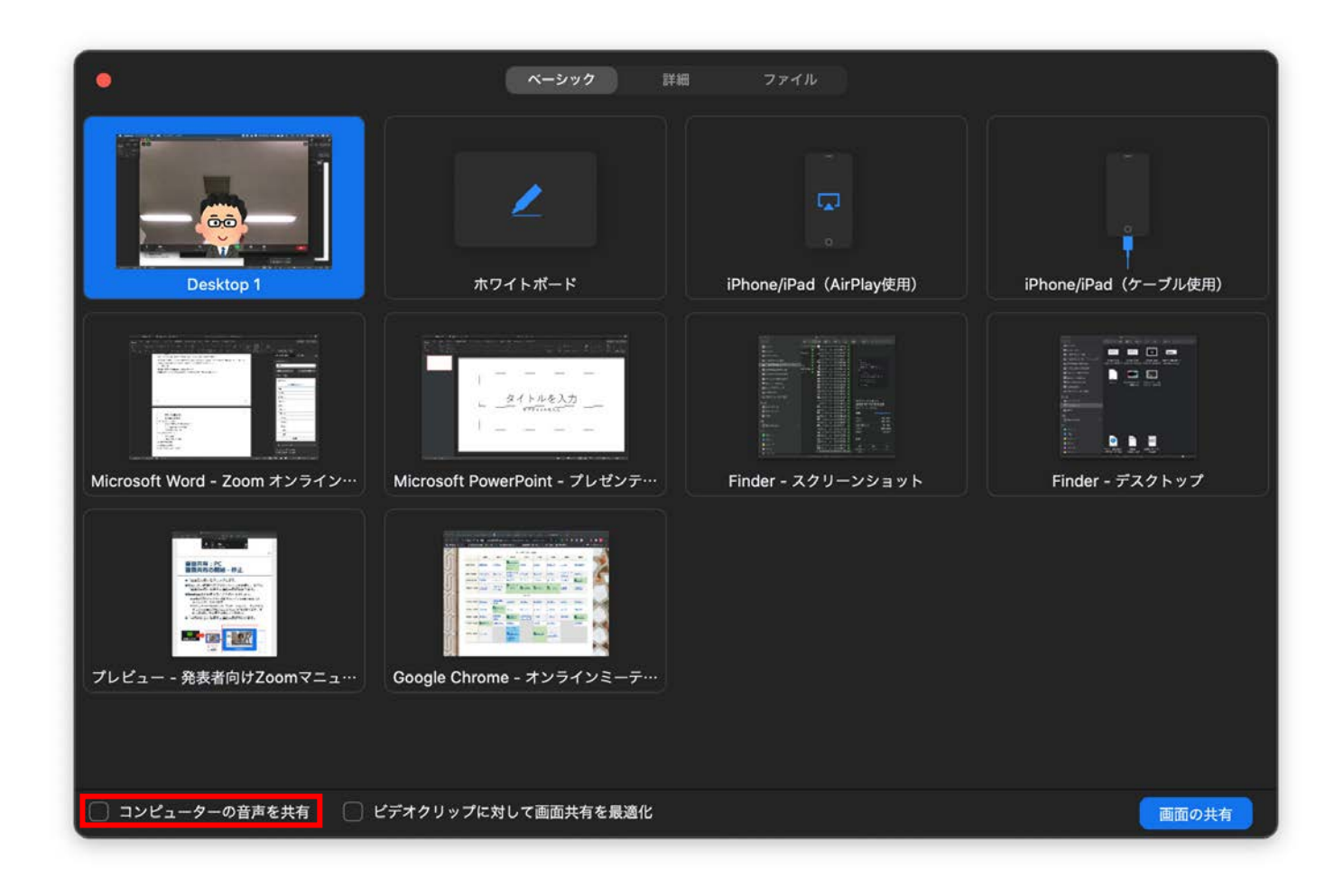

「画面共有」をクリックすると表示されるウィンドウ一覧の左下にある「コンピューターの音声を共有」をク リックすると、端末の⾳声を共有することができるため映像の⾳声も再⽣されます。

注意点として、例えばメールの着信⾳なども共有される為、事前に通知をオフにする等、配慮ください。

PowerPoint を使った発表方法 (発表者モードの利用方法)

PowerPoint で「発表者モード」を利用する場合、未設定では画面ごと共有されてしまうため使用できません。

Zoom で利用するには

- 1. ディスプレイを複数台用意する
- 2. 「画⾯を共有」から選択範囲を共有する

上記 2 つの⽅法があります。

### 1. ディスプレイを複数台用意する

複数台ディスプレイを接続した状態で「画⾯を共有」をクリックすると「Desktop1」、「Desktop2」がそれぞ れ表示されます。

「Desktop2」を選択したうえで PowerPoint のプレゼンテーションを開始すると、Desktop1 に発表者モード、 Desktop2 にスライドが表示されるようになります。

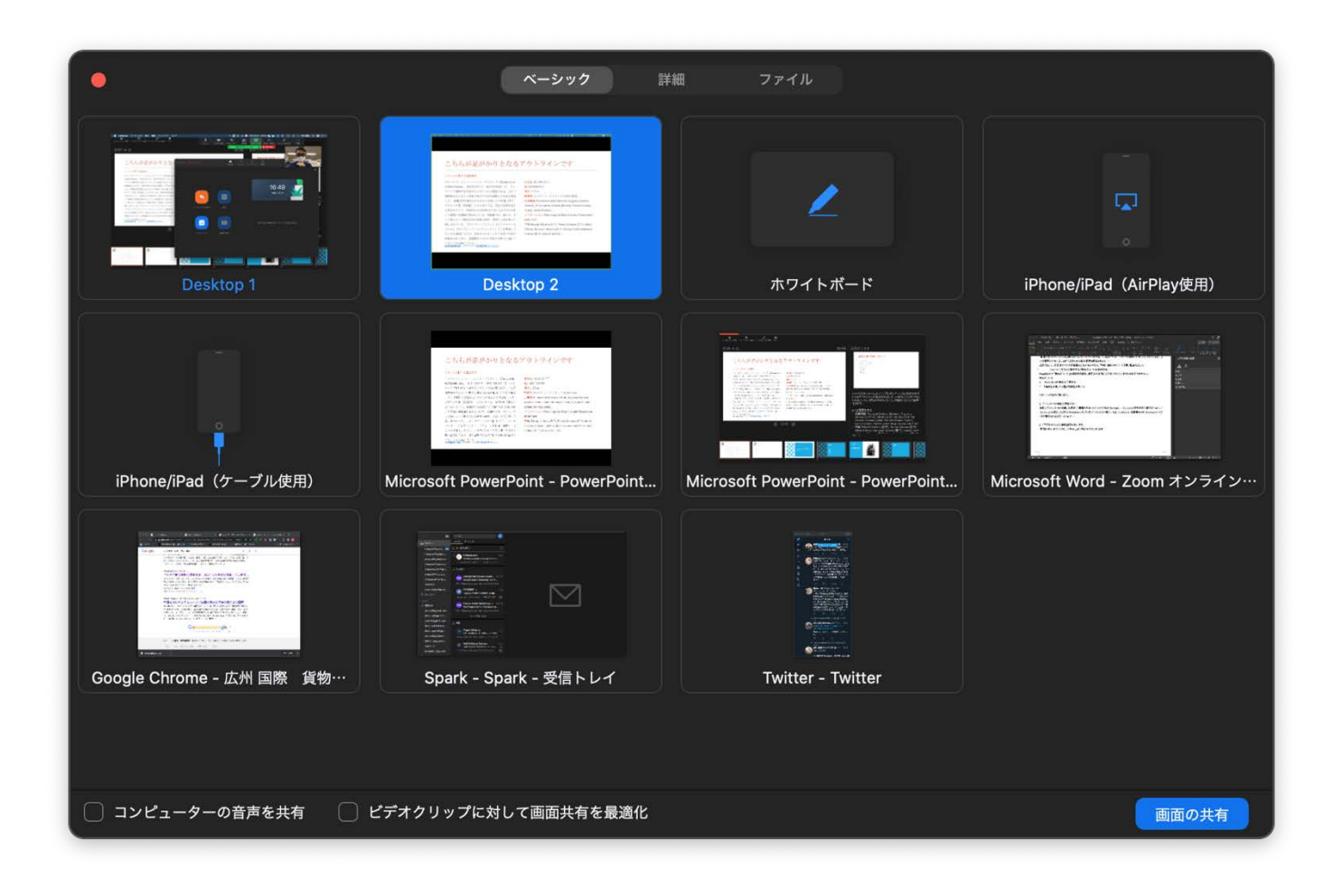

# 2. 「画面を共有」から選択範囲を共有する

「画面を共有」をクリックし、一覧の上部「詳細」をクリックします。

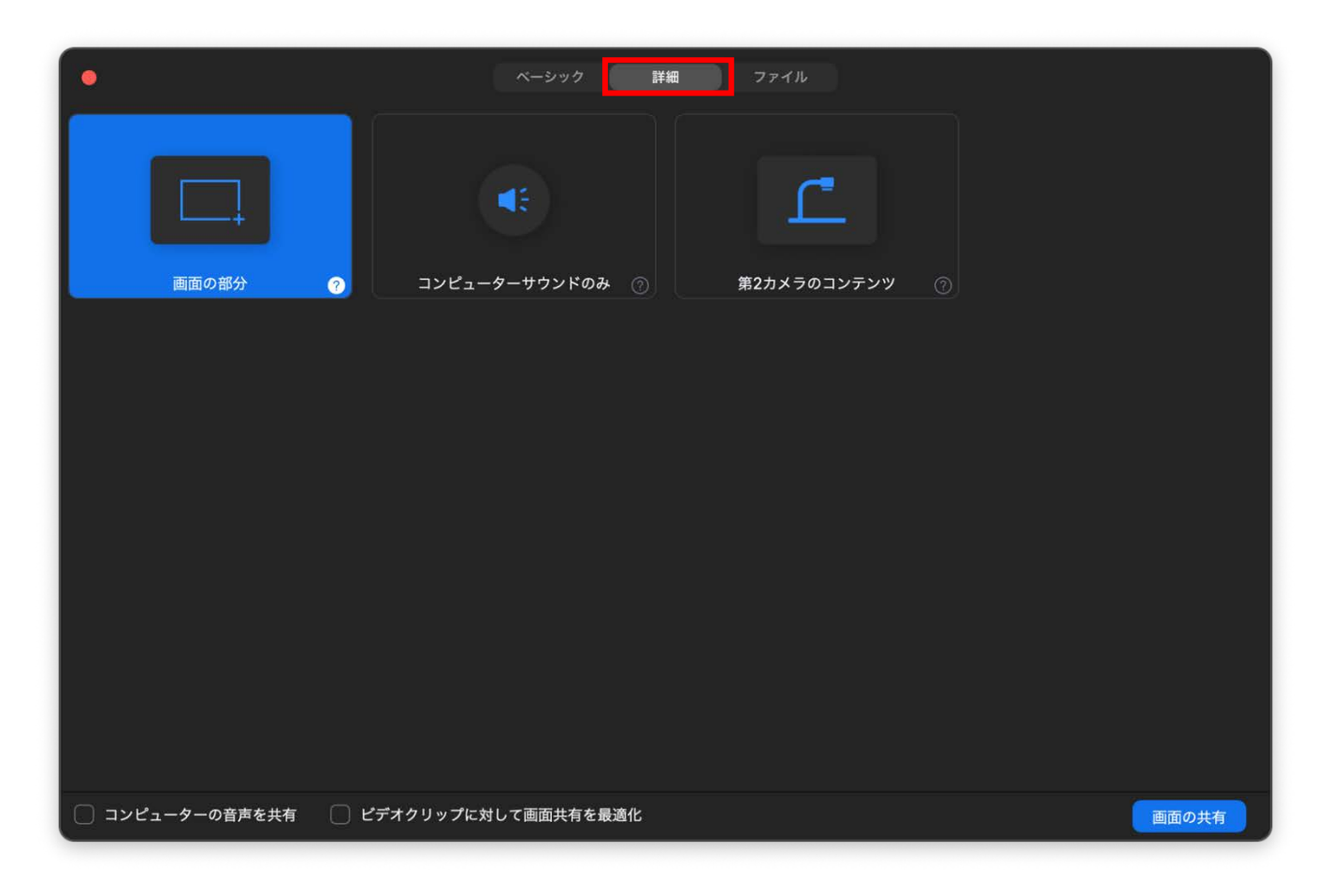

「画面の部分」をクリックすると太い黄緑色の枠線が表示されます。この枠線内が共有されるため、発表者モ ードのスライドを枠内に選択します。

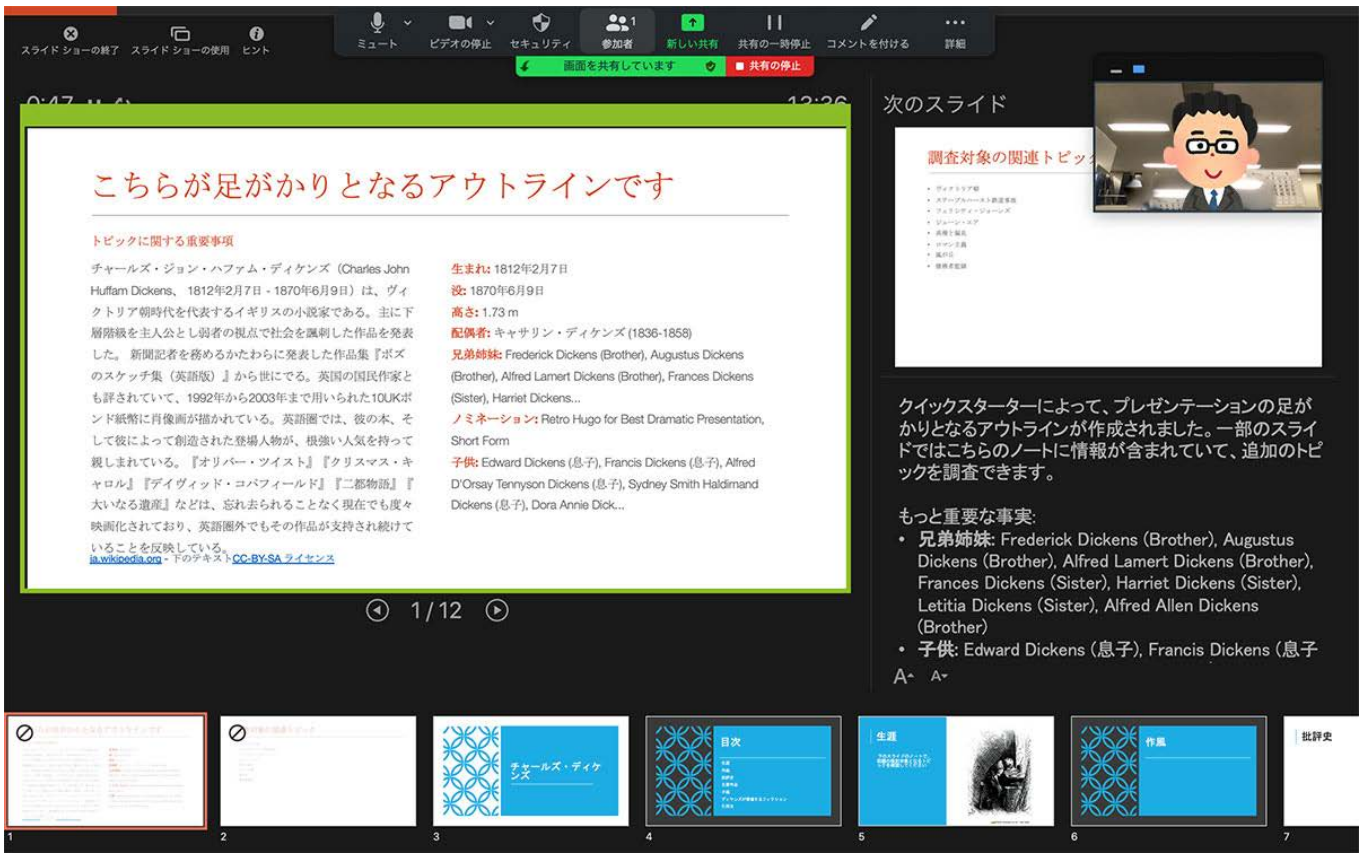

# 2-4. コミュニケーション

チャット機能

チャット機能はZoom 画面下部の「チャット」をクリックすると、チャットウィンドウが表示されます。 「ファイル」をクリックすると各種ファイルを送信することができます。

例)

発表者が発表時に、ハンドアウトなどの資料を聴講者に向けて一斉送信する

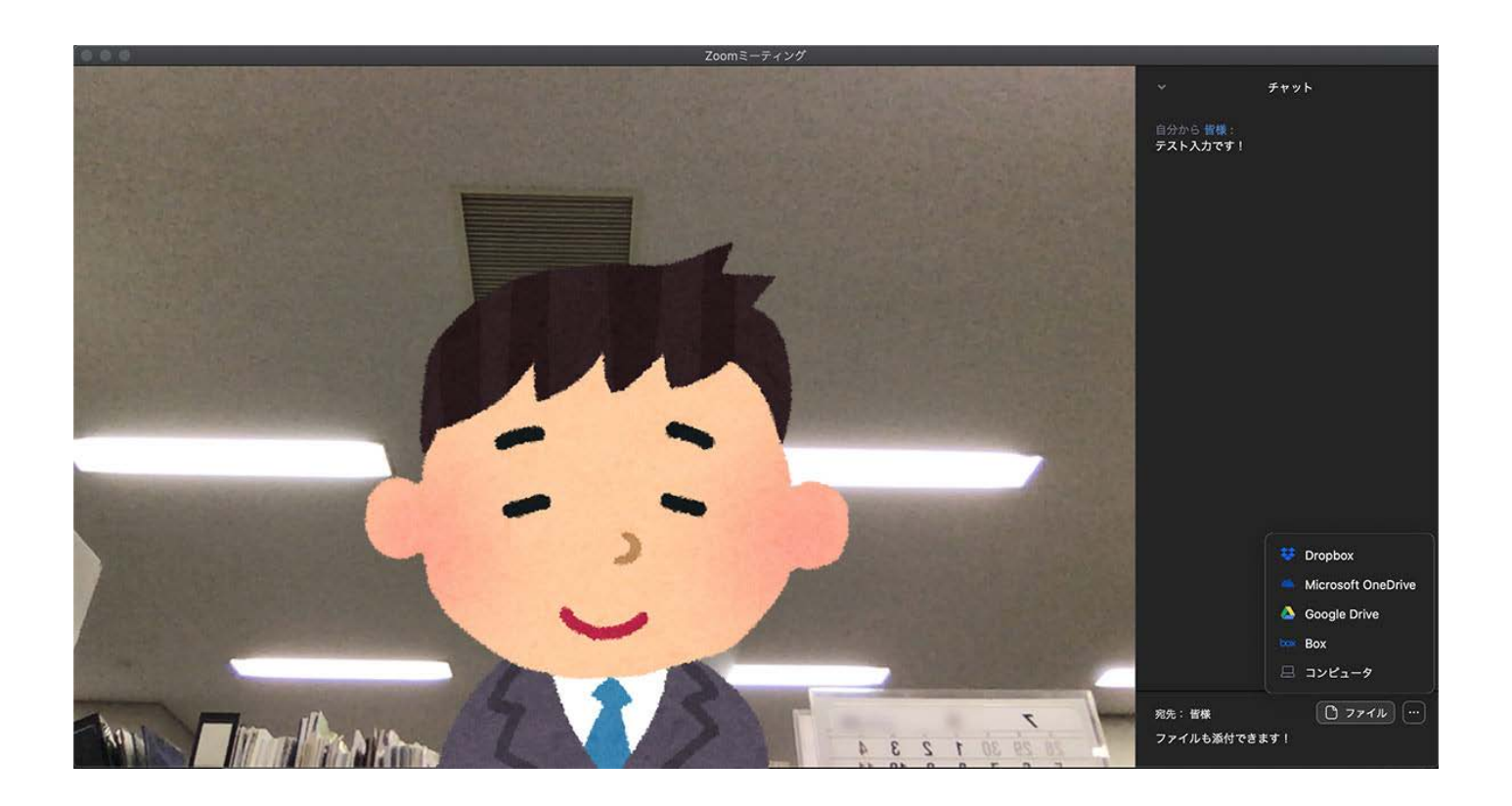

※ 注意点として、聴講者がミーティングルームに入室した際、入室時よりも以前のチャットのやり取りを見 ることができないため、例えば発表者がハンドアウトを配布した後から入室した聴講者にはハンドアウト は配布されません。 そのためハンドアウトが必要な聴講者は司会者にハンドアウトを再配布してもらうようチャットでメッセ

ージを送信してください。

#### 「リアクション」

ウィンドウ下部のツールメニューより「リアクション」ボタンを押下すると絵文字アイコンなどが展開されま す。そのうち「ሁ手を上げる」をクリックすると挙手している状態になります。またボタンは「手を降ろす」 という表記に切り替わります。

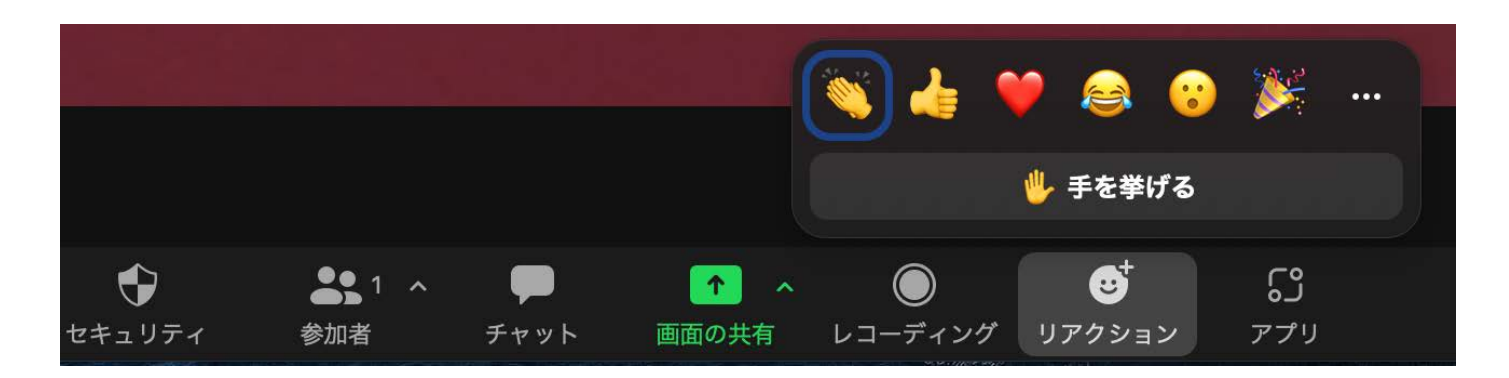

手を下ろしたい場合は「手を下ろす」をクリックすることでキャンセルできます。

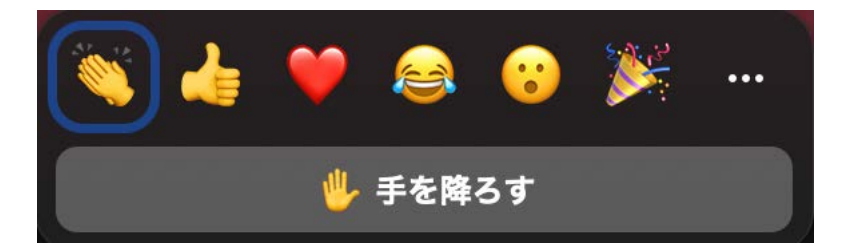

※ ホストは「手を挙げる」ボタンが無く、代わりに「すべての手を降ろす」というボタンが付きます。

その他上記の絵文字アイコンを利用することもできます。

3. 著作権の取扱について

Zoom ミーティング上の研究発表において著作物を使用する際には原則として著作権者の許諾が必要になりま す。画像等にも出展を明記下さい。

以下は参考情報の掲載されているリンクです。こちらもあわせてご確認いただき、著作権の取扱には十分にご 注意下さい。

- Ø 公益社団法⼈著作権情報センター 「著作物の正しい使い⽅は?」 https://www.cric.or.jp/qa/hajime/hajime6.html
- Ø ⽇経 X トレンド 「緊急事態で増えるオンラインイベント・会議 著作権は⼤丈夫?」 https://xtrend.nikkei.com/atcl/contents/skillup/00009/00094/

# 4. トラブルシューティング

Q: オンライン接続が遮断してしまった

A: ミーティングルームから退出してしまいますので、再接続を試してください。一旦、端末の wi-fi 接続をオ フにして、オンに戻すと改善されることがあります。ご利⽤のインターネット接続に問題がある場合はお使い の機器のトラブルシューティング(ルーター、モデムの再起動など)もお試しください。

O: 相手の音声が聞こえない

A: パソコンやスマートフォン⾃体のスピーカーがミュートになっていないか確認をしてください。

Q: ⾃分を映した画⾯が左右反転している

A: Zoom の仕様でデフォルトのままですと⾃分の端末からは左右が反転した映像が映ります。他の参加者には 反転していない画⾯が表⽰される為問題はありません。

なお画⾯上部メニュー内の「zoom.us」→「設定」→「ビデオ」、もしくは Zoom ウィンドウ下部の「ビデオの 停止│→「ビデオ設定…」から、「マイビデオをミラーリングします」という項目のチェックを外すと左右反 転していない映像が映るようになります。

Q: ミーティングルームに接続したが⾳声が聞こえない

A: Zoom のマイク設定がオフになっている可能性が有ります。

参加者リストを表⽰して、⾃分のところにマイクのマークが表⽰されているかご確認下さい。表⽰されていな い場合は「コンピュータのオーディオを接続」の⼿順ができていないため再度設定する必要があります。

またお使いの端末側の⾳声設定もご確認ください。

O: ミーティングルームに送れて入室したところ、発表者はすでにチャットで資料を配布したと言うが自分のチ ャットウィンドウには表⽰されない

A: Zoom のチャットは入室より前の情報を表示できないため、お手数ですが司会者にチャット上でお伝えくだ さい。

O: PowerPoint で動画を再生する際に音が出ませんでした。

A: 「画面の共有」をする際に、左下の「コンピューターの音声を共有」にチェックを入れると PC 上の音声を 共有することができます。

Q: PowerPoint の発表ツールを利用して Zoom で画面共有をしたいが、そのままの設定では利用できない。ど うすればよいか

A: 前述の「PowerPoint を使った発表方法(発表者モードの利用方法)」をご確認ください。

なお以下は参考情報の掲載されているページリンクです。

- Ø https://app-story.net/zoom-use-powerpoint/
- Ø https://did2memo.net/2020/04/28/zoom-powerpoint-presenter-tools/